# **SCUOLA DIGITALE**

**XXXX** 

E' successo oggi:

venerdì NOVEMBRE 2021

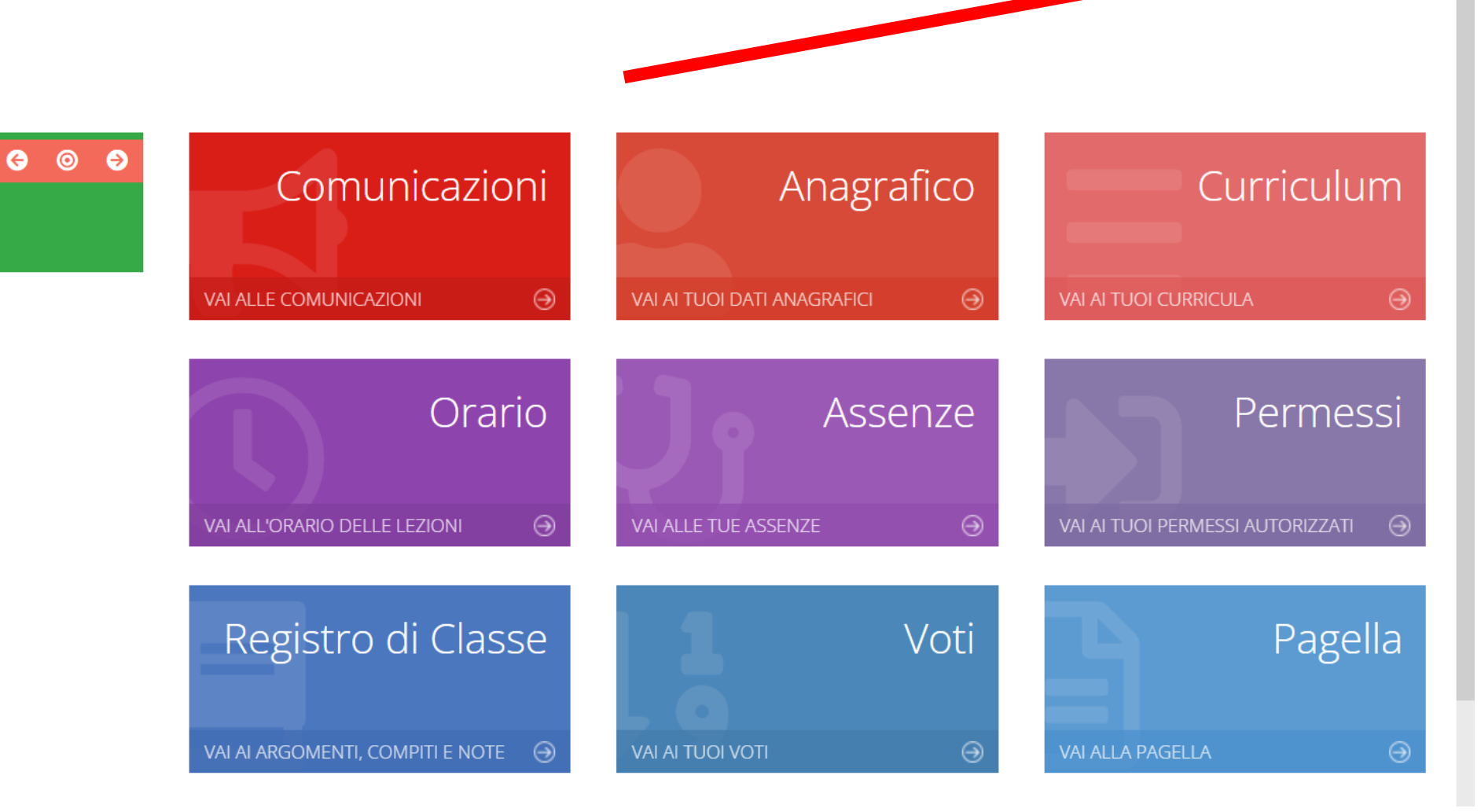

 $\bigcirc$   $\mathbb{R}$   $\bigcirc$ 

S<sub>D</sub>

**XXXX** 

DOPO AVER ESEGUITO L'ACCESSO CON LE PROPRIE CREDENZIALI (CODICE UTENTE / PASSWORD), 1. CLICCARE SUL NOME DEL GENITORE

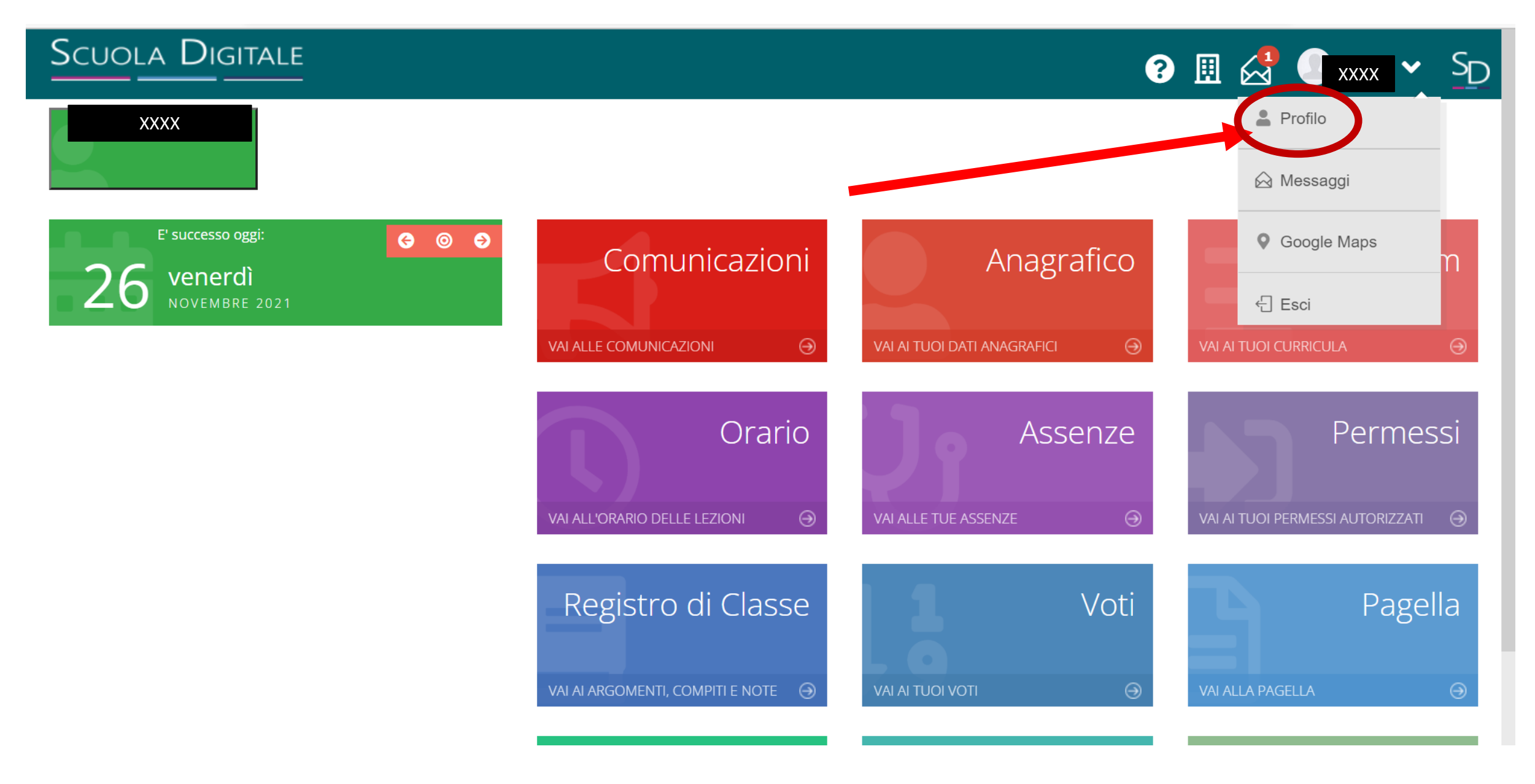

2. CLICCARE SULLA VOCE ''PROFILO''.

## **SCUOLA DIGITALE**

9 圆 台  $\bullet$  $\frac{5}{2}$ XXXX

### Profilo Utente

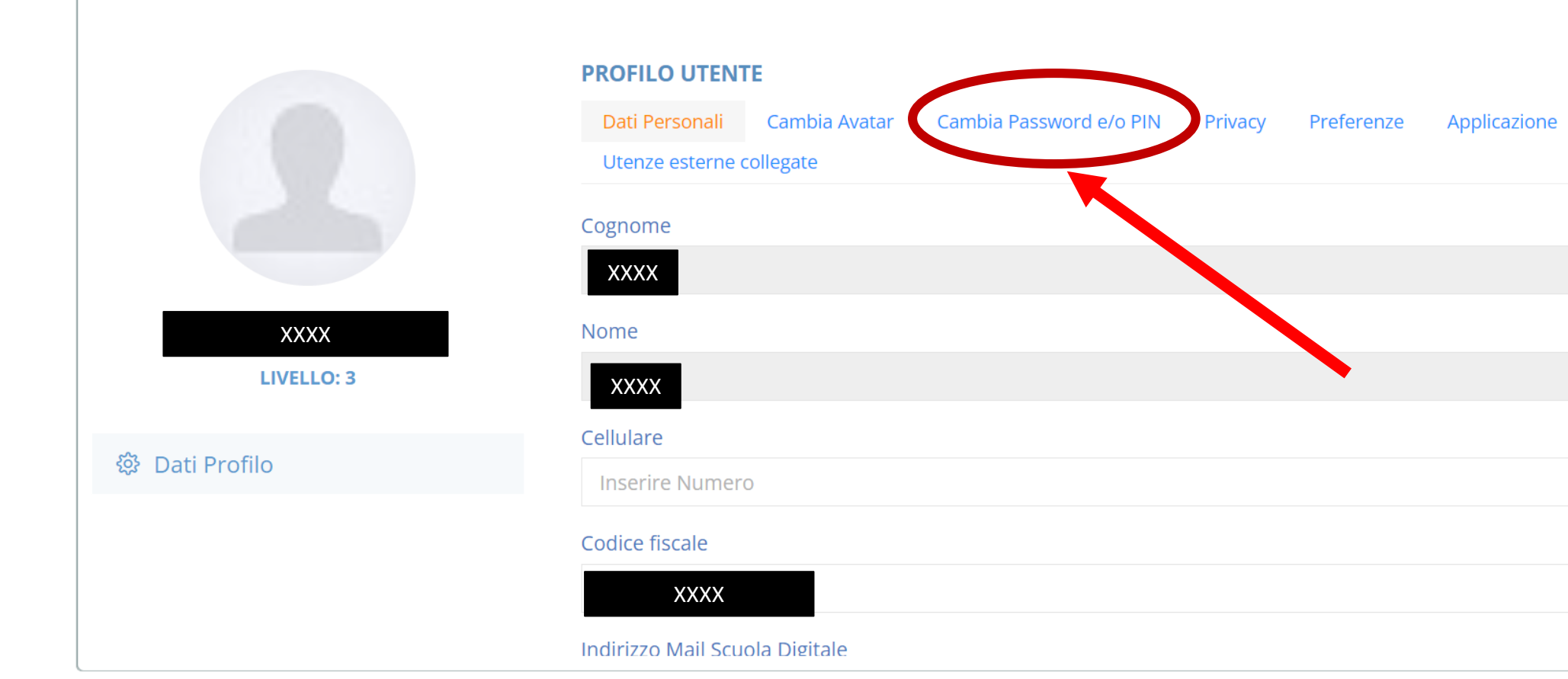

3. CLICCARE SULLA VOCE ''CAMBIA PASSWORD E/O PIN''.

## **SCUOLA DIGITALE**

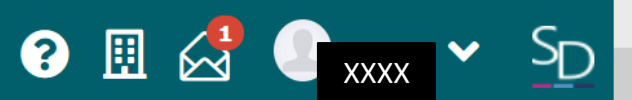

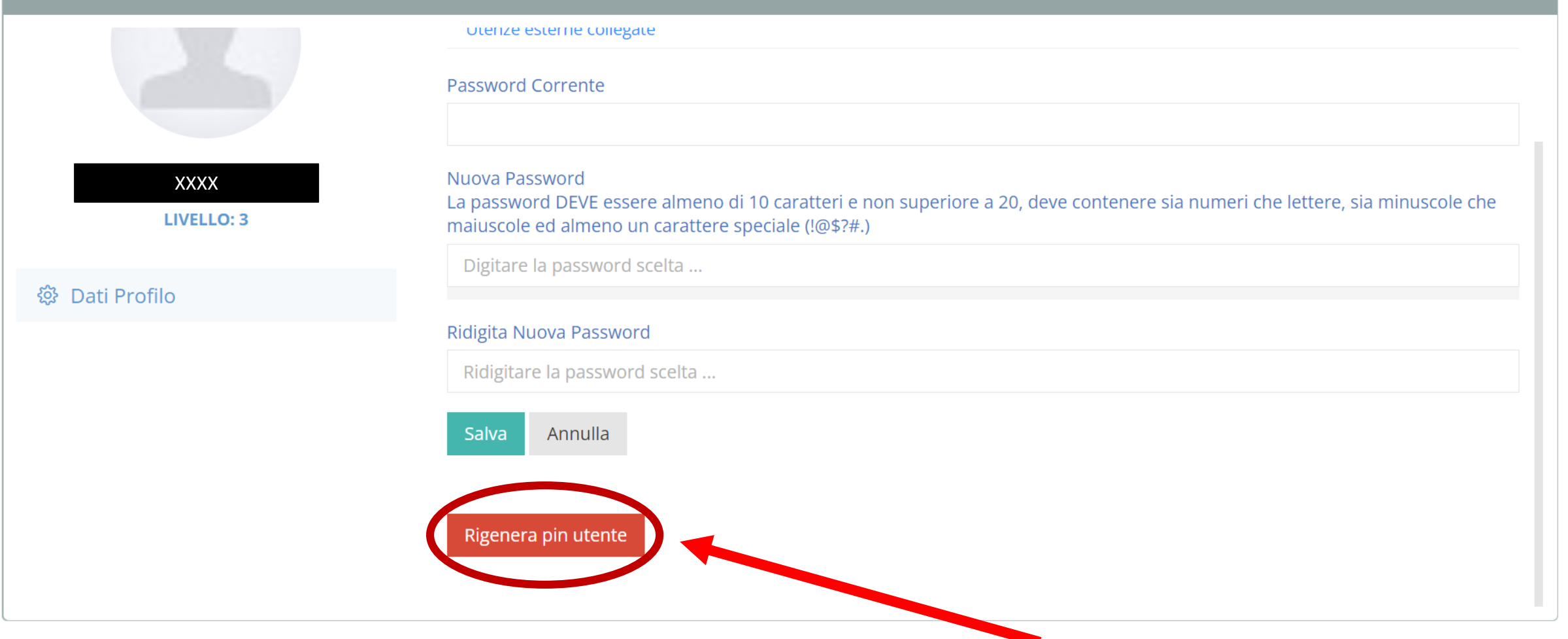

4. CLICCARE SULLA VOCE ''RIGENERA PIN UTENTE''.

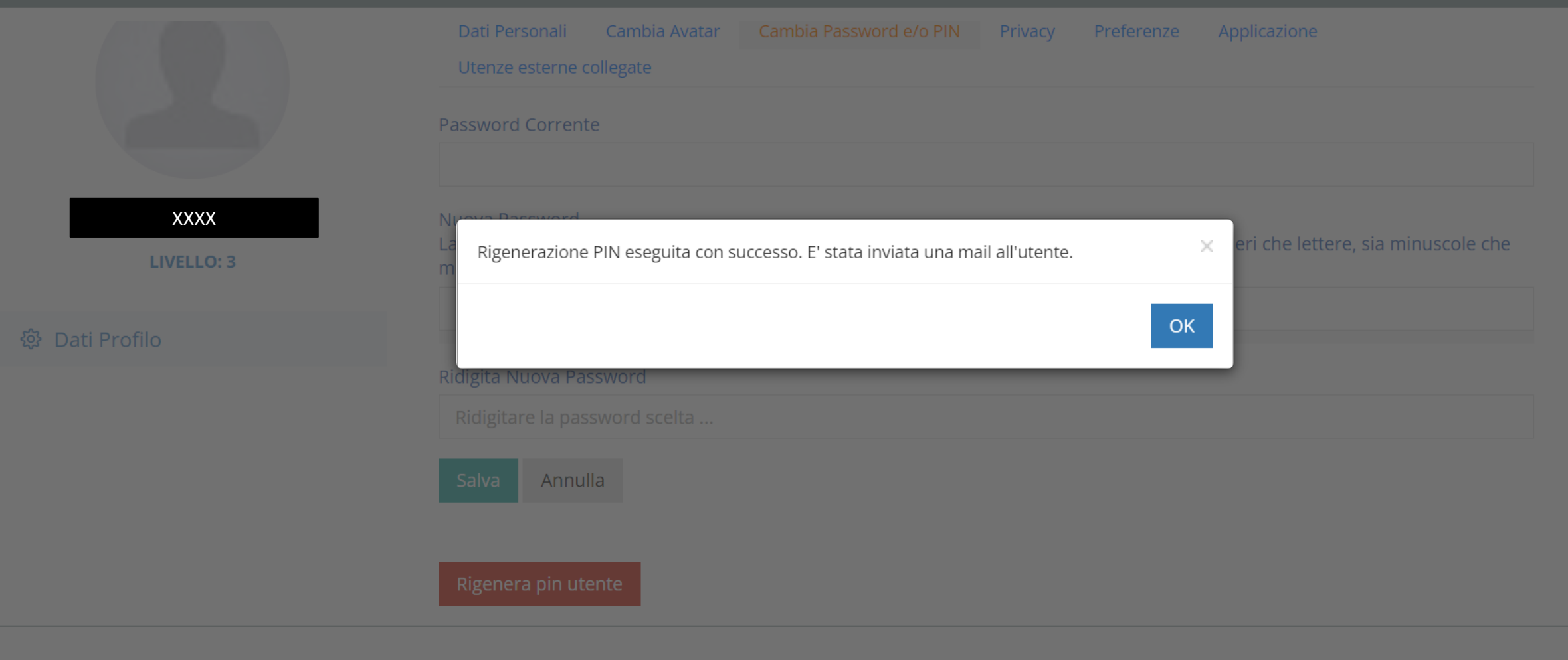

5. SARÀ MANDATA UNA MAIL CON IL NUOVO PIN.